Description: User Manual LumiSplit 1.6. REVISION: 20201020-REV 6.0.0

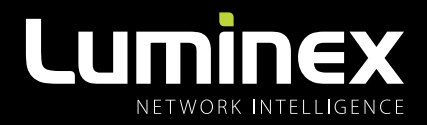

## LumiSplit I.6 USER MANUAL

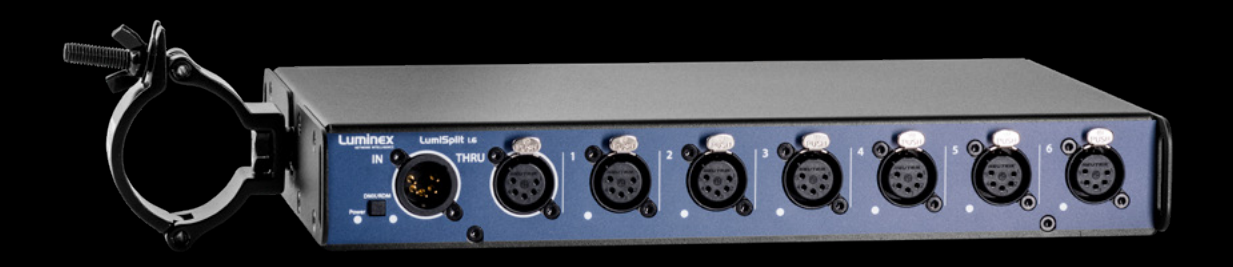

#### LUMISPLIT PRODUCT FAMILY

LumiSplit 1.6

THANKS FOR CHOOSING LUMINEX

MADE IN BELGIUM

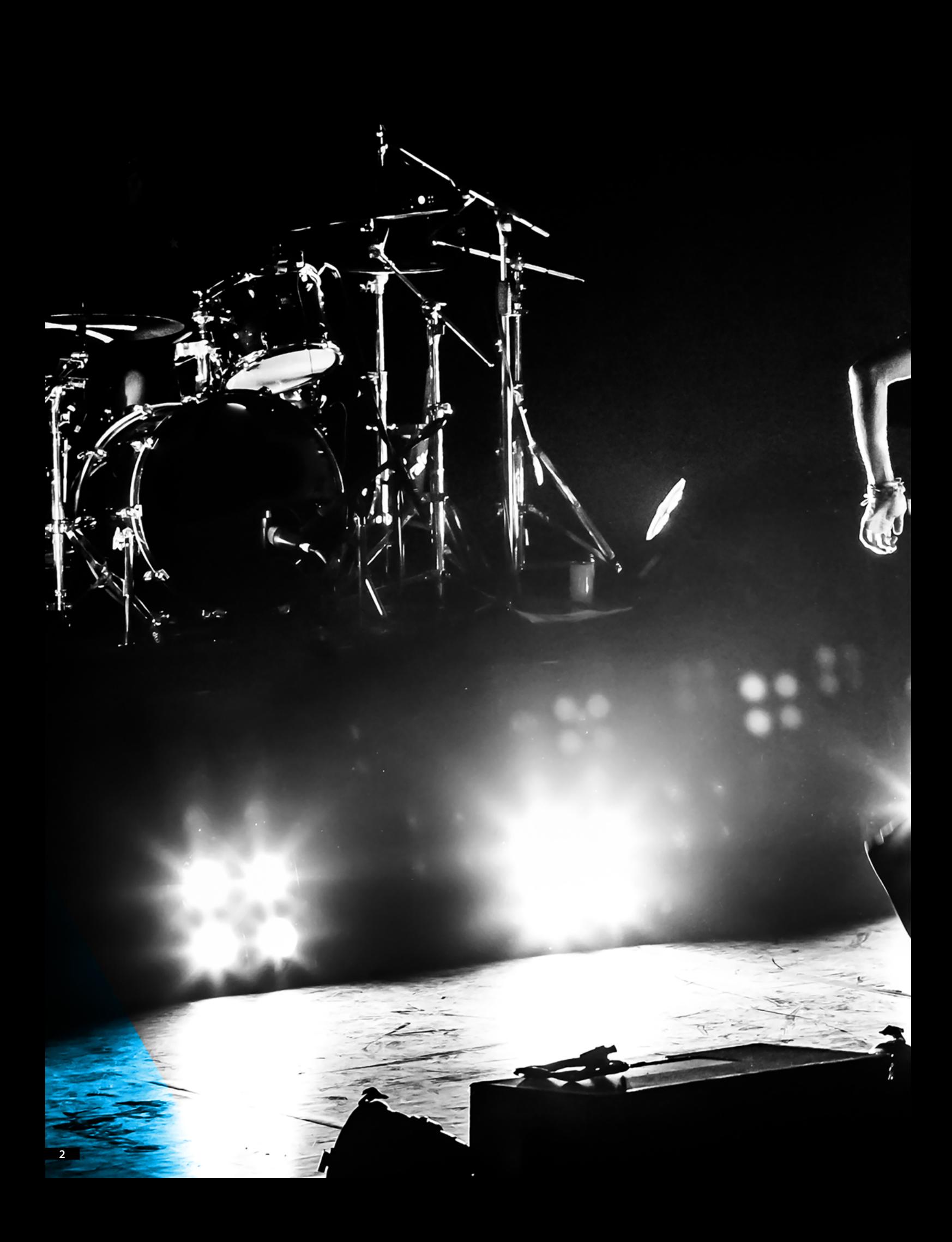

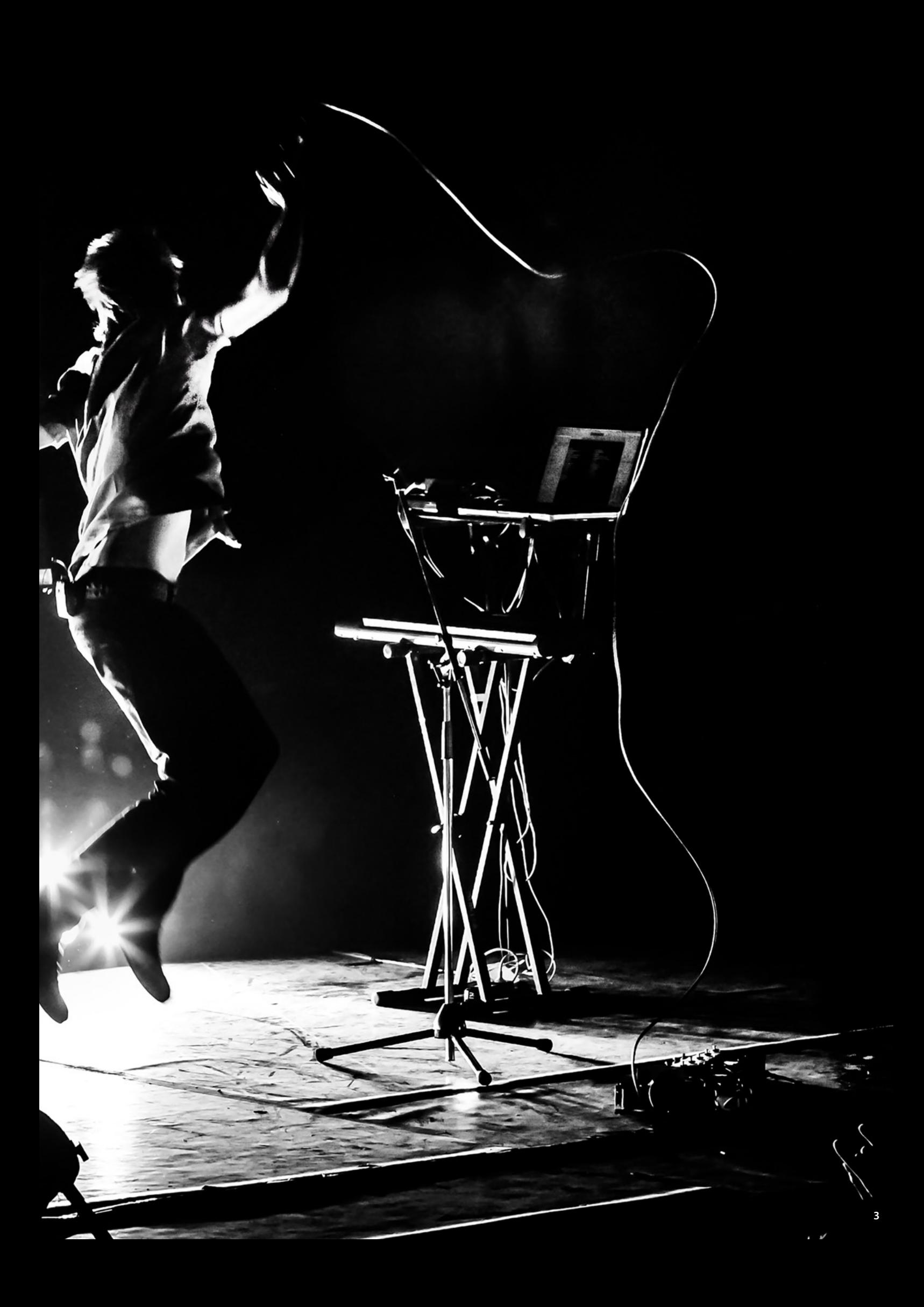

### **CONTENTS**

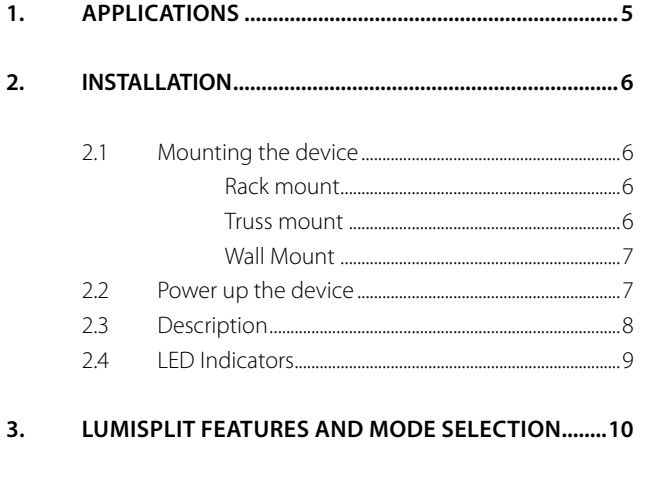

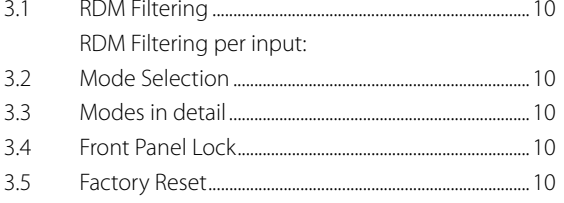

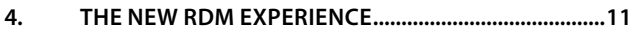

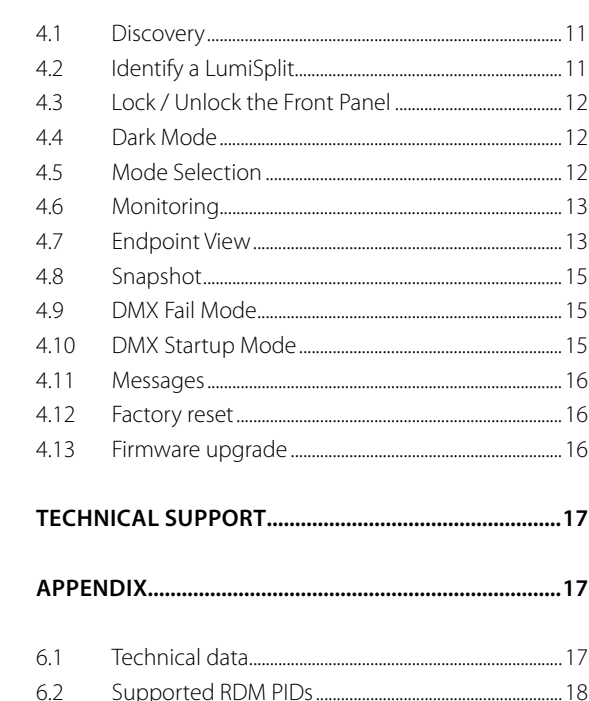

# VERSATILE. EFFORTLESS. RELIABLE.

5.

 $6.$ 

## WELCOME TO YOUR LUMISPLIT 1.6

The LumiSplit range can be easily integrated in any lighting system when one requires to split and boost DMX and RDM signals.

#### 1. APPLICATIONS

A few examples of applications where the LumiSplit can be used:

- **Live events**
- **Concert lighting**
- **Theatre**
- $\blacksquare$  TV
- **Installations**
- **Architectural lighting**
- **Multimedia shows**

#### **Typical Application:**

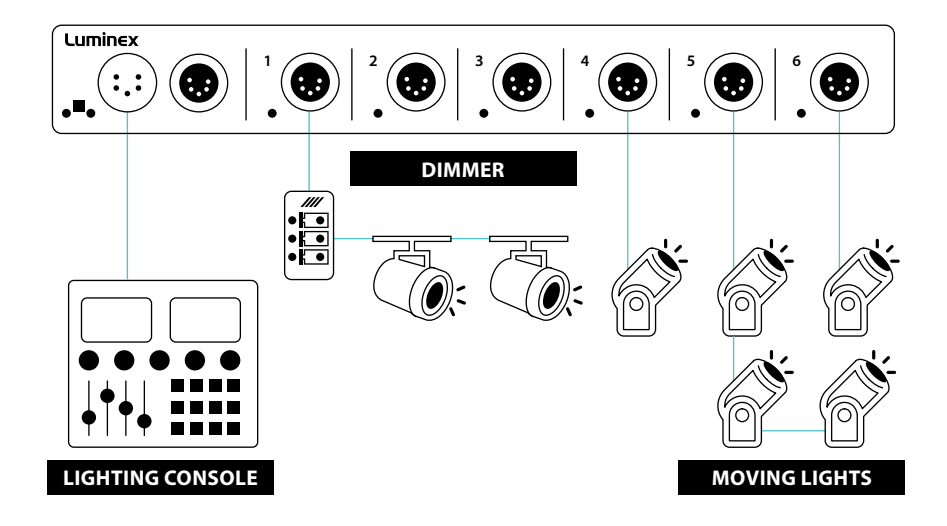

#### **2.1 Mounting the device**

LumiSplit 1.6 is a device that can be mounted in a truss as well as in a rack. Please read the following instructions to make sure the device is mounted and secured correctly.

#### **RACK MOUNT**

In case you want to mount your LumiSplit 1.6 in a standard 19-inch rack, you must attach the included mounting ears. Connect the longest ear (A) to the right-hand side of the device with 4 screws, re-used from the device. Attach the shorter ear (B) to the left-hand side again with the 4 screws.

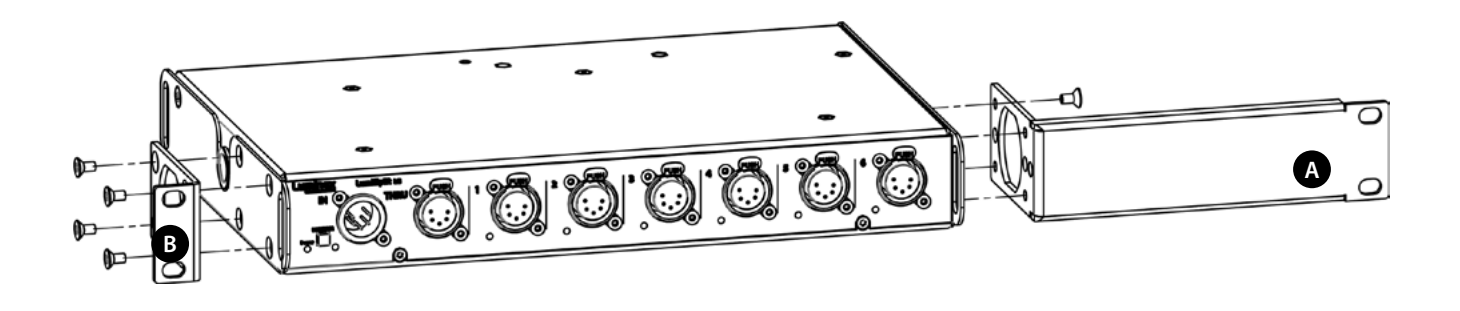

#### **TRUSS MOUNT**

To mount a LumiSplit 1.6 in a truss, you must attach a M10 clamp (G) to the M10 insert (H). After that, you can mount the clamp to the truss bars. Please also secure the device by attaching a safety line directly to the truss bars as well.

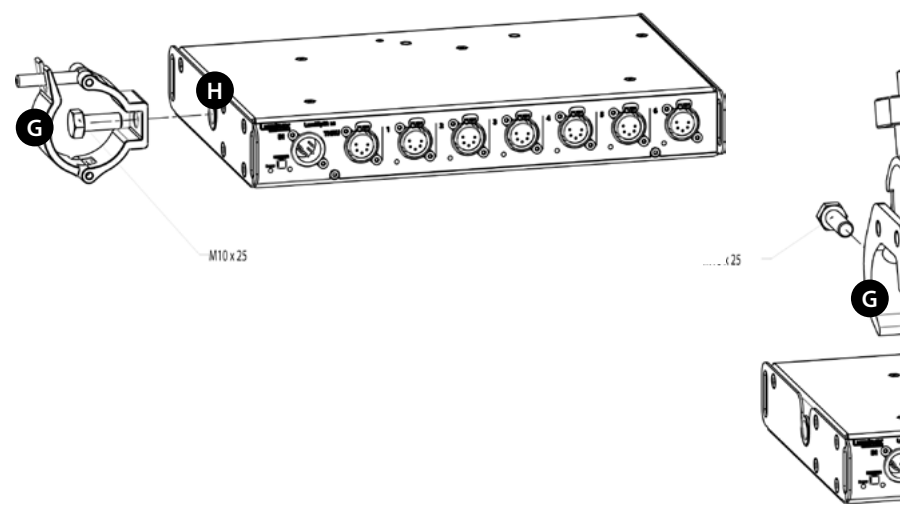

**H** 0000000

#### **WALL MOUNT**

To mount a LumiSplit 1.6 on the wall, you must attach the wall mount brackets (LU\_10\_00126).

Connect the brackets with 4 screws, re-used from the device.

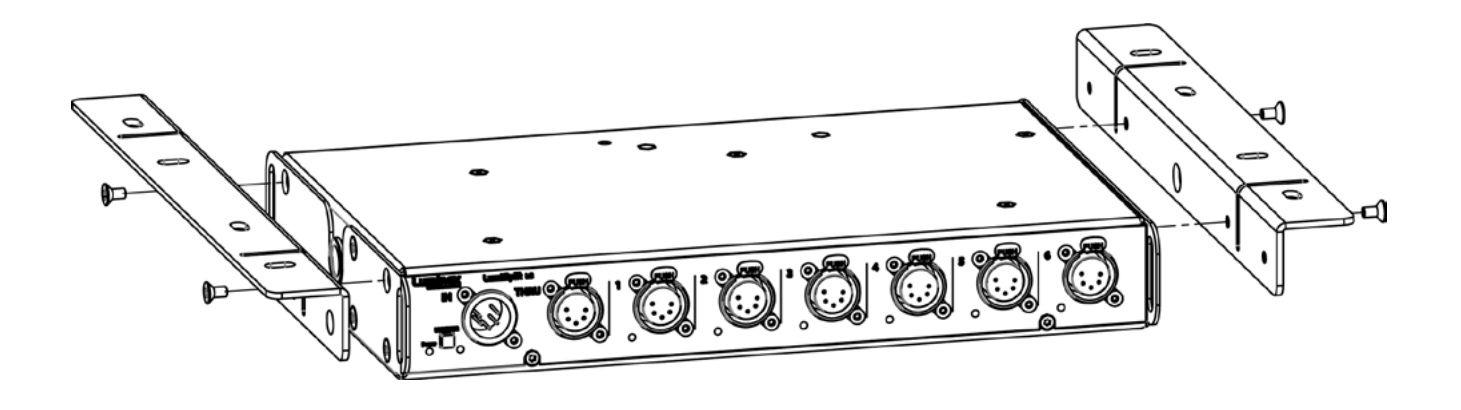

#### **2.2 Power up the device**

Power-up the device with a power cable with Neutrik® powerCON® TRUE1 connection (J) (please contact your local dealer if you don't have a suitable power cable on hand). The device will automatically switch on. To shut it down after use, just un-plug the power cable again. After connecting the power cable correctly, by default the power LED indicator on the front panel will light up in green.

The LumiSplit requires standard AC power distribution from 100- 240VAC, 50/60Hz. The mating Neutrik® powerCON® TRUE1 connector is supplied; however, you will need to purchase or construct a cable appropriate for your application.

When installing a new connector please refer to the following wire colour code reference:

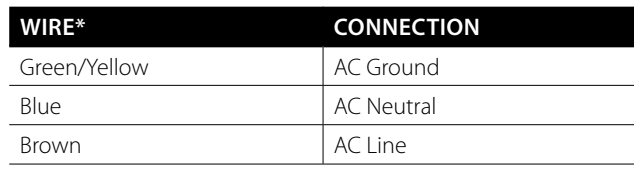

\* International (Harmonised) Standard

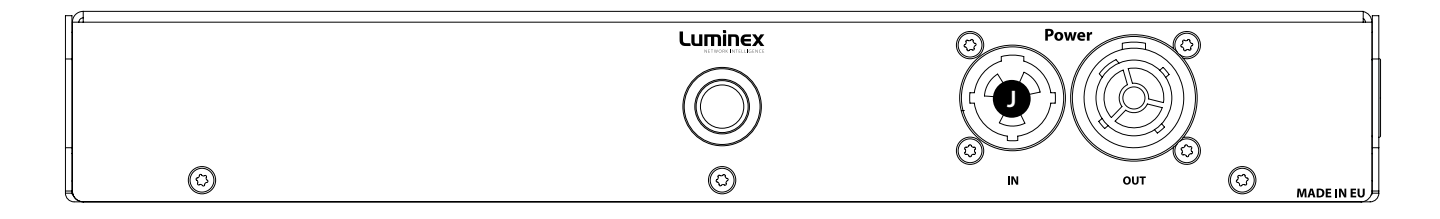

#### **2.3 Description**

#### **2.3.1 Front Panel**

#### **(A) POWER LED:**

Indicates the general status of the splitter.

 **(B) MODE:**

Enable / disable RDM filtering on the input.

#### **(C) INPUT LED:** Indicates the input status and the selected mode.

 **(D) OUTPUT LED:** Indicates the output status and the selected mode.

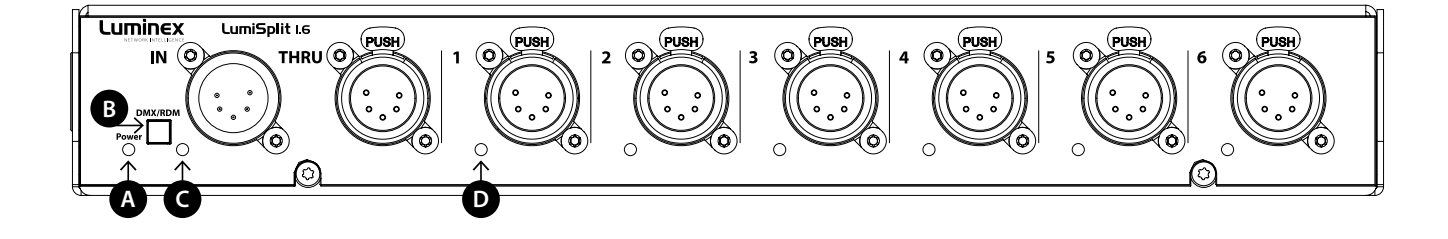

#### **2.3.2 Rear Panel**

#### **(E) POWER:**

**8**

- **1x Neutrik**® **powerCON**® **TRUE1** inlet.
- **1x Neutrik**® **powerCON**® **TRUE1** outlet.

#### **(F) M10 THREAD:**

 $\blacksquare$  Mounting option for clamp.

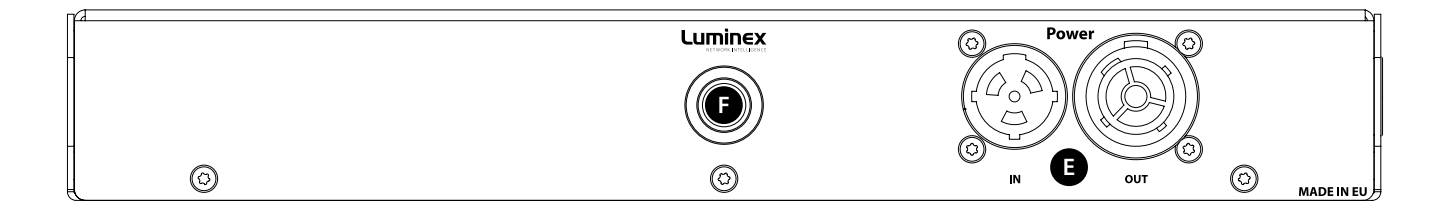

#### **2.4 LED indicators:**

The LED indicators of the LumiSplit show the following statuses:

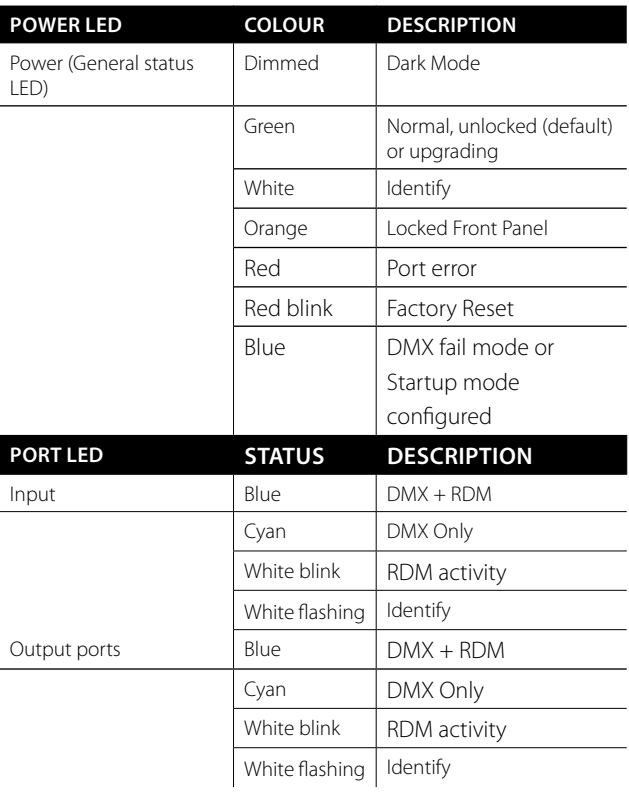

#### 3.LUMISPLIT FEATURES AND MODE SELECTION

After the device has been powered-up correctly, you can start changing the different operating modes and port features through the front panel or via RDM. To change the settings by using the front panel, follow these instructions.

Through the front panel, you can connect 1 input and 6 outputs (1 to 6). Each output has a LED indicator. These are used to display the port status.

#### **3.1 RDM Filtering**

The LumiSplit supports RDM filtering to prevent lighting fixtures from being flooded by undesired RDM packets. You can enable or disable RDM filtering on the input.

#### **RDM FILTERING PER INPUT:**

**Press the input button shortly** to enable or disable RDM filtering on the input. The input LED indicator colour will change, together with all output LED indicators.

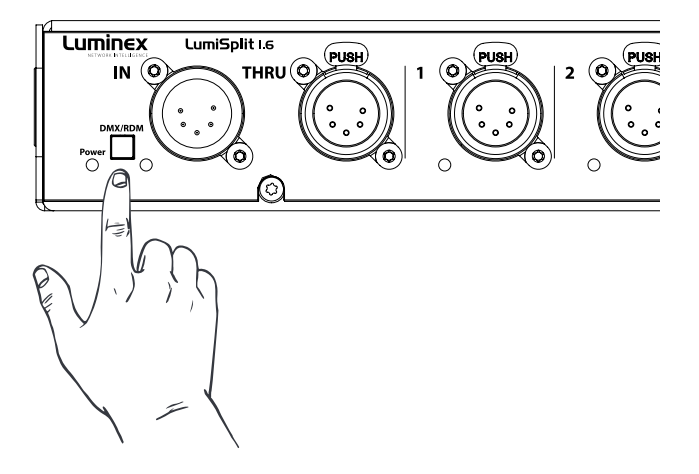

#### **3.2 Mode Selection**

The LumiSplit 1.6 offers two operating modes. To change the mode, you require LumiNet Monitor.

#### **3.3 Modes in detail**

The LumiSplit 1.6 offers two operating modes. To change the mode, you require LumiNet Monitor.

#### **3.3.1 Splitter mode**

The LumiSplit now runs in splitter mode. This is the default mode.

#### **3.3.2 Regeneration**

The LumiSplit will re-generate the incoming DMX signal with some new parameters. These parameters can be selected through LumiNet monitor. (for more information, see 3.7.4) RDM communication with connected endpoints is no longer active.

#### **3.4 Front Panel Lock**

For reliability reasons you can lock the front panel. In this way, nobody can accidentally change the settings of the splitter during a live event for example. To lock and un-lock the front panel, **press and hold the input button for 4 seconds**. Once the power LED indicator blinks orange, release the button and the power LED indicator will turn orange. The front panel is now successfully locked. Execute the same procedure to unlock the front panel again. The front panel can be locked/unlocked from LumiNet Monitor as well.

#### **3.5 Factory Reset**

Sometimes it can come in handy to reset the entire device. To do that, press and hold the input button for 10 seconds. Once the power LED indicator blinks red, release the button. This will reset all settings to default.

The LumiSplit can be remotely reset from LumiNet Monitor as well.

#### 4.THE NEW RDM EXPERIENCE

Not only can the LumiSplit provide you with some great features directly from its front panel, the unit can also be remotely configured and monitored, all through RDM connectivity.

Once LumiNet Monitor is connected to a Luminex LumiNode or Ethernet-DMX converter with RDM enabled, the software will provide you with a comprehensive set of tools to monitor and configure your LumiSplit 1.6.

LumiNet Monitor 2.1.6 or higher and LumiSplit firmware v5 or higher are necessary to take full benefit of all the features listed below.

#### **4.1 Discovery**

will be available.

The LumiSplit 1.6 comes with one RDM responder. In the RDM panel, one responder will appear per splitter.

 $2281$ 

If you hover your mouse over the responder, additional information

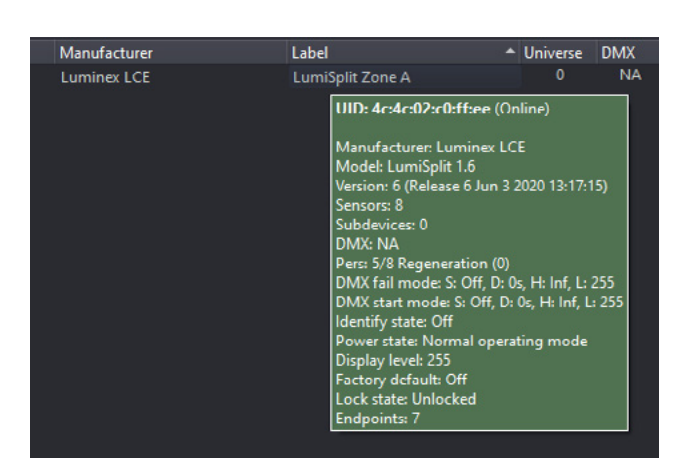

#### **4.2 Identify a LumiSplit**

If you have many LumiSplit devices, it can come in handy to identify a unit. Right click on one of the responders and select Identify -> On. All LEDs will turn white and start flashing, to identify the unit. To stop the identification, repeat the same procedure and select "Off", or click on the "Identify OFF" button on the top right-hand side of the RDM panel.

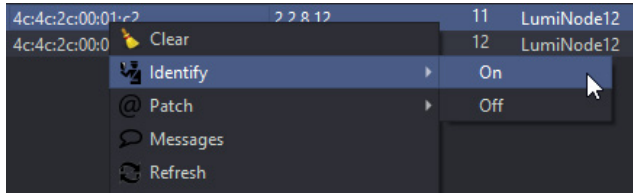

#### **4.3 Lock / Unlock the Front Panel**

To lock the device, right click on one of the responders and select **Lock state** > Front Panel Locked. To unlock the device, repeat the same operation, and select **Lock state > unlocked**.

LumiSplit doesn't actually use a pin code for locking the front panel, therefor it is not required to enter a 4-digit code. Just click OK to confirm the lock state.

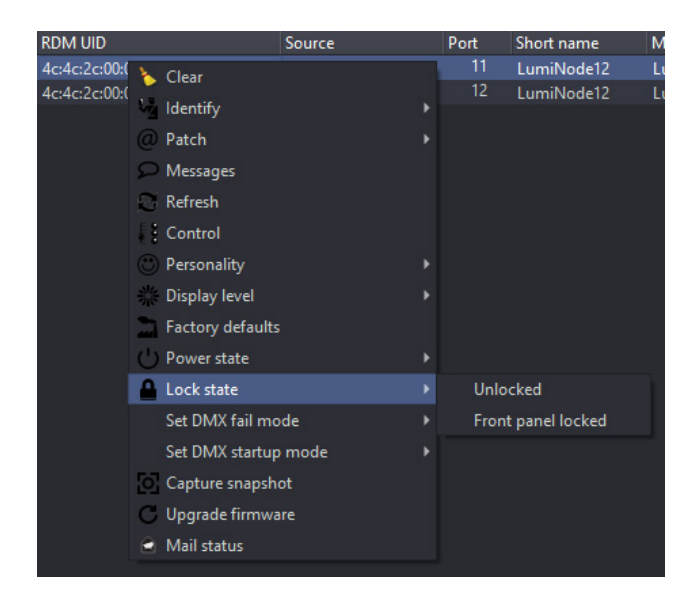

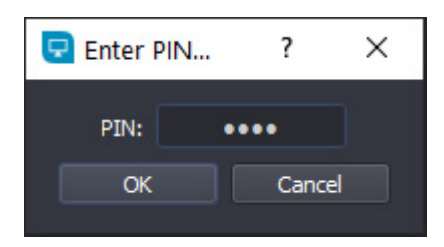

#### **4.4 Dark Mode**

The LumiSplit offers you to lower down the brightness of the LEDs. Right click on one of the responders and select display level. Here you can set the brightness either to low or full.

There is no intermediate value available for the brightness of the LEDs.

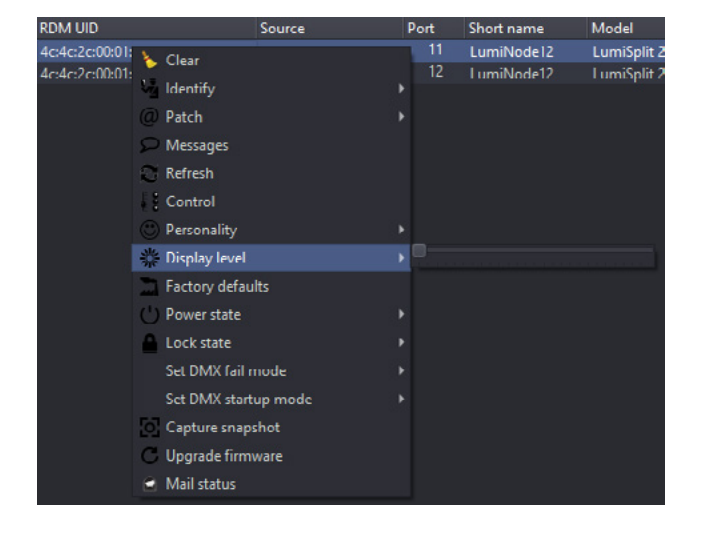

#### **4.5 Mode Selection**

You can remotely select one of the modes the splitter offers. Right click on one of the responders and select the desired mode. More details about each available mode can be found in paragraph 3.3 of this manual.

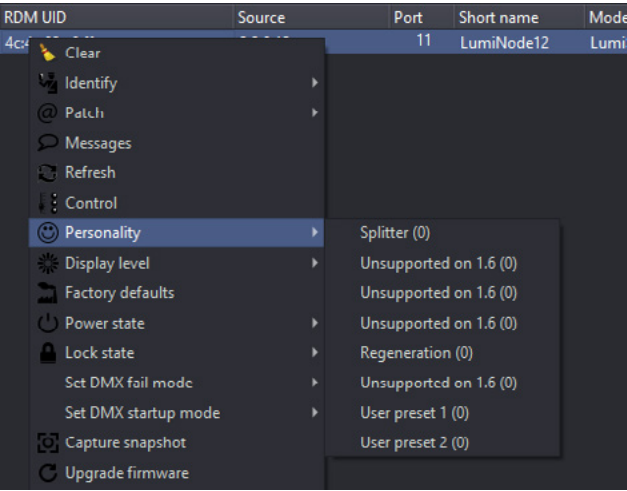

#### **4.6 Monitoring**

The RDM control panel enables you to monitor the status of all sensors embedded in the LumiSplit. The splitter comes with one temperature sensor, and one sensor per DC/DC converter (input and output).

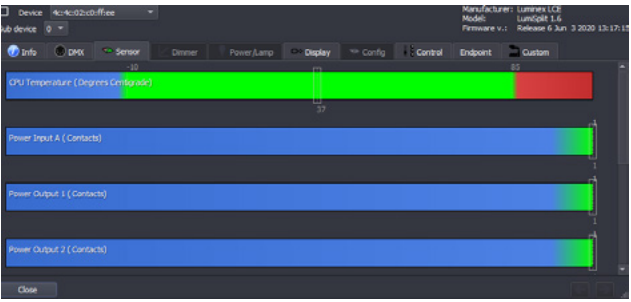

#### **4.7 Endpoint View**

The LumiSplit 1.6 is the world's first splitter to offer the endpoint view. Endpoints are any RDM compliant devices such as lighting fixtures, smoke machines, lasers, or any remotely managed devices.

If RDM devices are connected to the ports of the LumiSplit, you'll be able to know which port they are connected to.

By default, any RDM device will be listed in the RDM panel as follows:

To monitor the status of these sensors, right click on one of the responders, select Control, and then, click on the Sensor tab.

The temperature sensor will indicate the actual inner temperature of the LumiSplit. The contact sensors will display the status of all DC/DC converters. A DC/DC converter's sensor with a value of 1 means the DC/DC converter is working correctly.

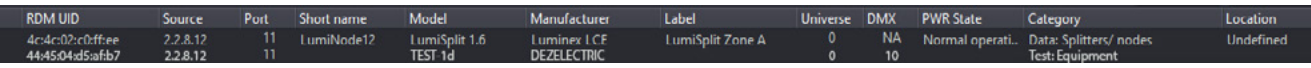

In this example, the RDM test device is connected to port 11 of the converter using 2.2.8.12 as an IP address.

To see which port of the LumiSplit the device is connected to, right click on the responder of the LumiSplit 1.6 and select Control. In the control panel, click on the endpoint tab:

If RDM devices are connected to the splitter, they will appear on each port marked with a white triangle on the left-hand side. Expand these lists, and discover the devices connected to the selected port. This feature makes your life easier when troubleshooting an installation, to follow the complete signal path. Hover your mouse over the discovered RDM device to get some more info about it.

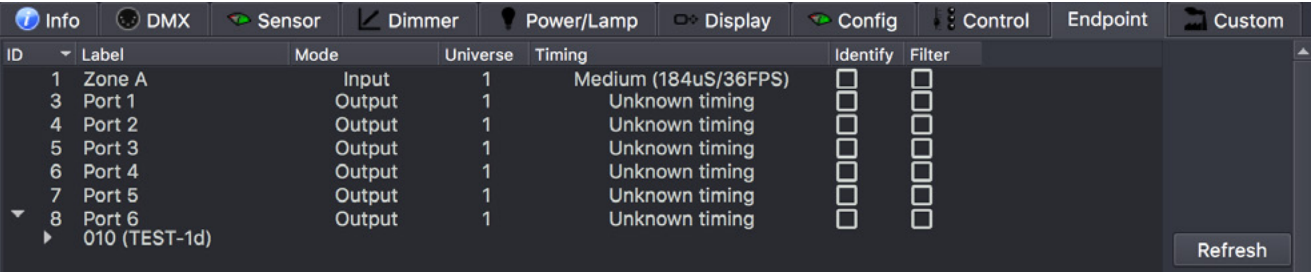

#### **4.7.1 RDM filtering**

From this menu, you can enable / disable RDM filtering per port and per zone as well.

Tick the corresponding filter check box to enable RDM filtering. A filtered output will display a light colour on its LED (cyan).

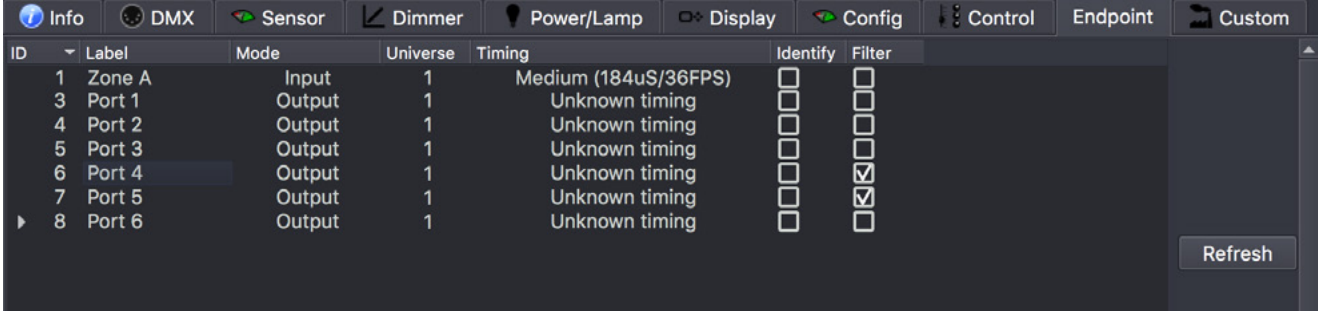

#### **4.7.2 Identify a port**

If needed you can identify a port. To do so, tick the corresponding Identify check box, and the LED of the selected port will blink white. This can come in handy when you need to indicate the port to use.

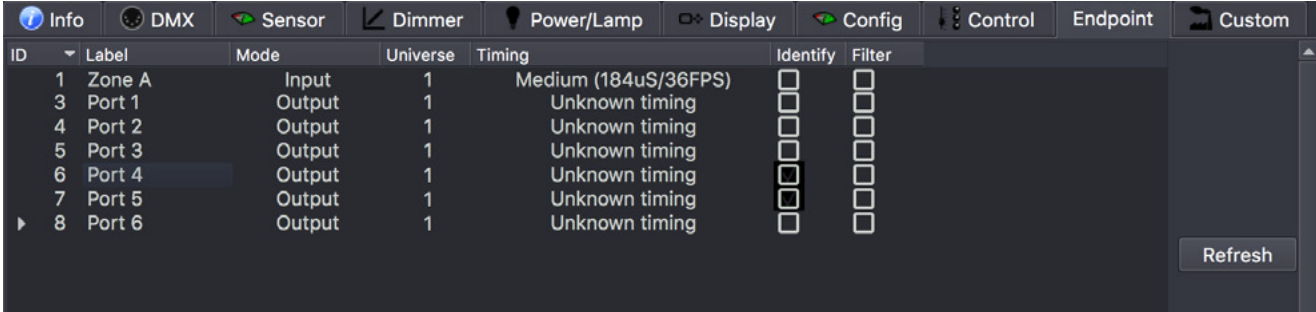

#### **4.7.3 Regeneration**

When in regeneration mode, click on the timing field of the selected input(s) to assign the desired regenerating timing.

Three different timings are available (Break Time, Framerate):

- Slow (200μs/25FPS)
- Medium (184µs/36FPS)
- Fast (176μs/40FPS)

The timing set here will be available for all outputs linked to the selected input.

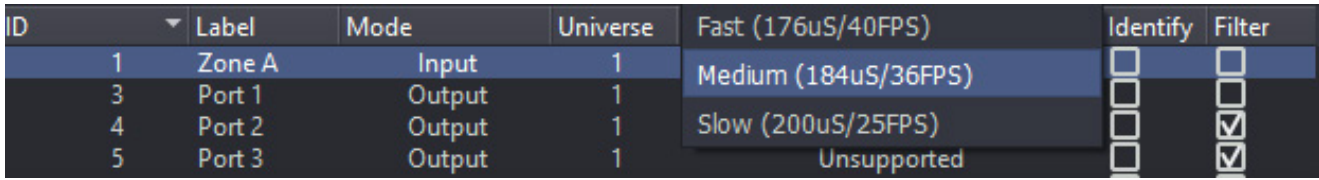

#### **4.8 Snapshot**

From firmware version 6 onwards the LumiSplit offers the option to record a DMX snapshot per input. This snapshot can later be used for the DMX Fail mode or Startup mode.

To use this new feature, the user will need LumiNet Monitor v2.3.2 or higher.

#### **4.8.1 Capture Snapshot**

To capture the snapshot, an active lighting state needs to be present. To capture the snapshot please perform the following steps:

- Open LumiNet Monitor and locate the responder of the desired device(s) in the RDM devices list.
- Select the desired responder(s) and right click.
- From the pop-up window, choose Capture Snapshot (option 3 from the bottom)

The snapshot has now successfully been made.

#### **4.9 DMX Fail Mode**

In DMX Fail mode, the LumiSplit offers 3 options as output in the unlikely event that something happens to the DMX input signal. The three options available are:

- Do Nothing (default), There will be NO DMX signal forwarded to the outputs of the respected input, until valid DMX signal arrives at the input.
- Resend last frame, will keep repeating the last received DMX frame on all outputs of the respective input (zone). As soon as the DMX input receives valid DMX again, the output will follow that new input again. The frame rate used for resending the last frame is the same as set for the regeneration mode (default: 36 FPS with a break time of 184 μs).
- Send snapshot, makes it possible to send out the captured snap shot as lighting state with defined timings. In this way the snapshot will be send to all concerned outputs until valid DMX input signal is received or until the hold time expires. When a valid DMX input signal is received again, the outputs will follow the input data.

When the DMX Fail mode is active all the output port LEDs will blink slowly in sync.

#### **4.9.1 Configure DMX Fail mode**

To set the DMX Fail mode, use the following steps:

- Select the desired responder in the RDM devices list.
- Right click and select DMX Fail mode.
- Choose the option you want to use.

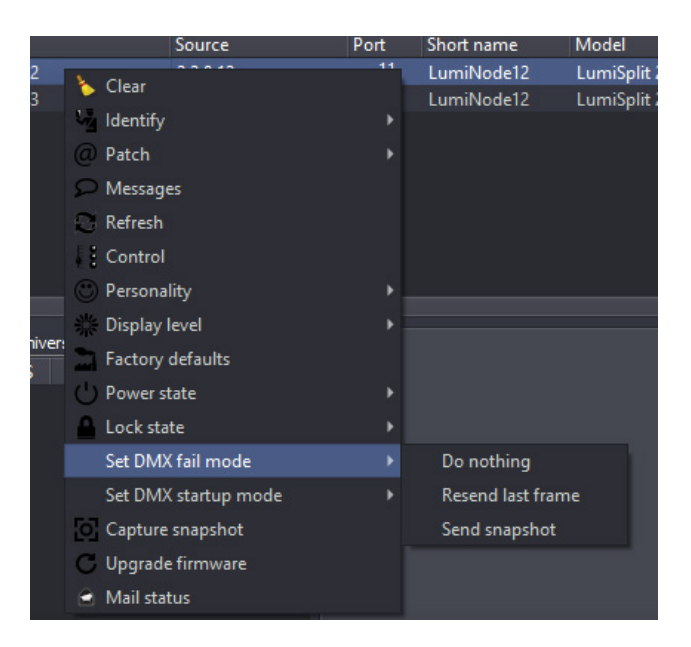

#### **4.10 DMX Startup Mode**

With the DMX Startup mode , you can define the behaviour of the LumiSplit at Startup for each input. If no DMX signal is present, you may choose the following 2 options:

- Do Nothing (default), There will be NO DMX signal forwarded to the outputs of the respected input, until valid DMX signal arrives at the input.
- Send snapshot, makes it possible to send out the captured snapshot as lighting state with defined timings. In this way the snapshot will be send to all concerned outputs until valid DMX input signal is received or until the hold time expires. When valid DMX input signal is received, the outputs will follow the input data.

When the DMX Startup mode is active all the output port LEDs will blink slowly in sync.

#### **4.10.1 Configure DMX Startup mode**

In order to set the DMX Startup mode, use the following steps:

- Select the desired responder in the RDM devices list.
- Right click and select DMX Startup mode.
- Choose the option you want to use.

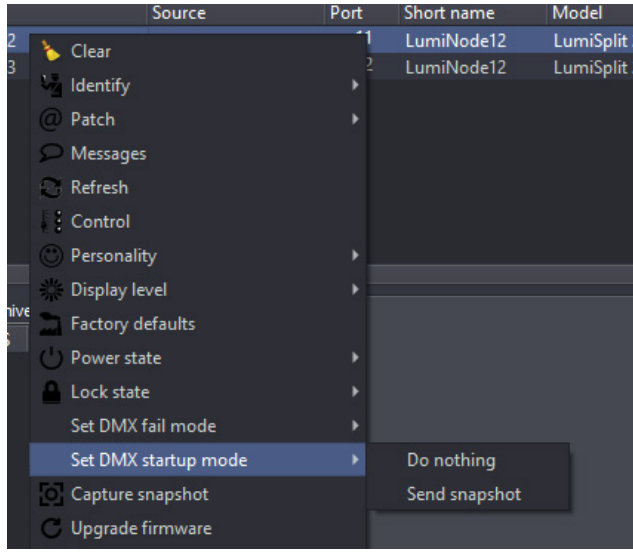

#### **4.10.2 DMX Fail and Startup detailed timing**

The Startup and DMX Fail features in LumiSplit are based on standard RDM PIDs. These PIDs can be generically controlled in detail via the RDM control panel.

DMX Fail mode and DMX Startup mode both make use of preset info in case available via RDM. The preset info will set the configurable boundaries for setting the details of these modes.

The following attributes can be adjusted:

**DELAY:** Number of 0.1 seconds delay before the preset gets active. 65535 (0xffff) represents infinite time. Mind that LumiSplit already takes 800ms (or 0.8 seconds) before detecting DMX signal fail. So, by setting the Delay at 1, you set a time out of:  $0.8 + 0.1 = 0.9$  seconds.

 **HOLD:** The hold time defines how long the mode stays active. After the amount of x times 0.1 seconds, the mode will go back to default behavior. In case of LumiSplit the minimum hold time is 0.1 second and the maximum is infinite (65535 or 0xffff). When the hold time has elapsed, the input (zone) of the LumiSplit will go back to "Do nothing". Or as soon the DMX signal has recovered the outputs will follow the incoming DMX again.

**LEVEL:** The level is a value that acts as a master level on the captured preset. LumiSplit only supports 255 (full) as level.

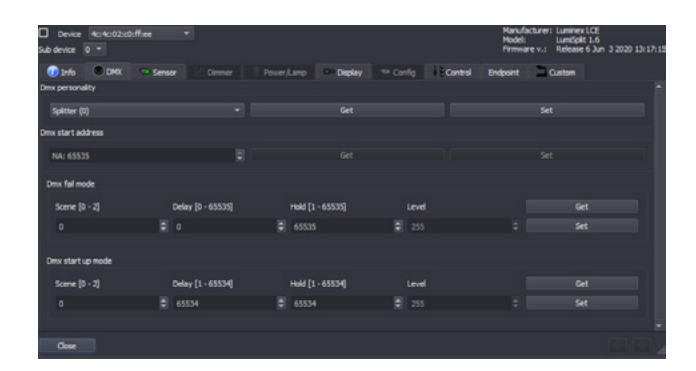

#### **4.11 Messages**

The LumiSplit can send messages over RDM. You can then be notified about any change on the LumiSplit. To display the message window, right click on one of the responders, and select Messages.

You can save the messages to review later or print them for record keeping.

#### **4.12 Factory reset**

The unit can be reset via RDM. To proceed, right click on one of the responders, and select Factory Default.

#### **4.13 Firmware upgrade**

The LumiSplit 1.6 is the first splitter to be upgradable through RDM. To upgrade the unit, you will need a Luminex LumiNode (firmware 1.1.0 or higher) or Ethernet-DMX converter (firmware 4.2.0 or higher), and LumiNet Monitor 2.1.6 or higher.

Please bear in mind only one instance of LumiNet Monitor should be running on the network during the firmware upgrade.

#### 5.TECHNICAL SUPPORT

Sometimes it is required to get more help with your device or application. There is a knowledge base available online that gets updated on a regular basis at: https://support.luminex.be

If you need to ask our team for more help or you need to return a device to Luminex for diagnostics or repair, you can also find the option on this page to request an RMA or start a support ticket.

#### 6.APPENDIX

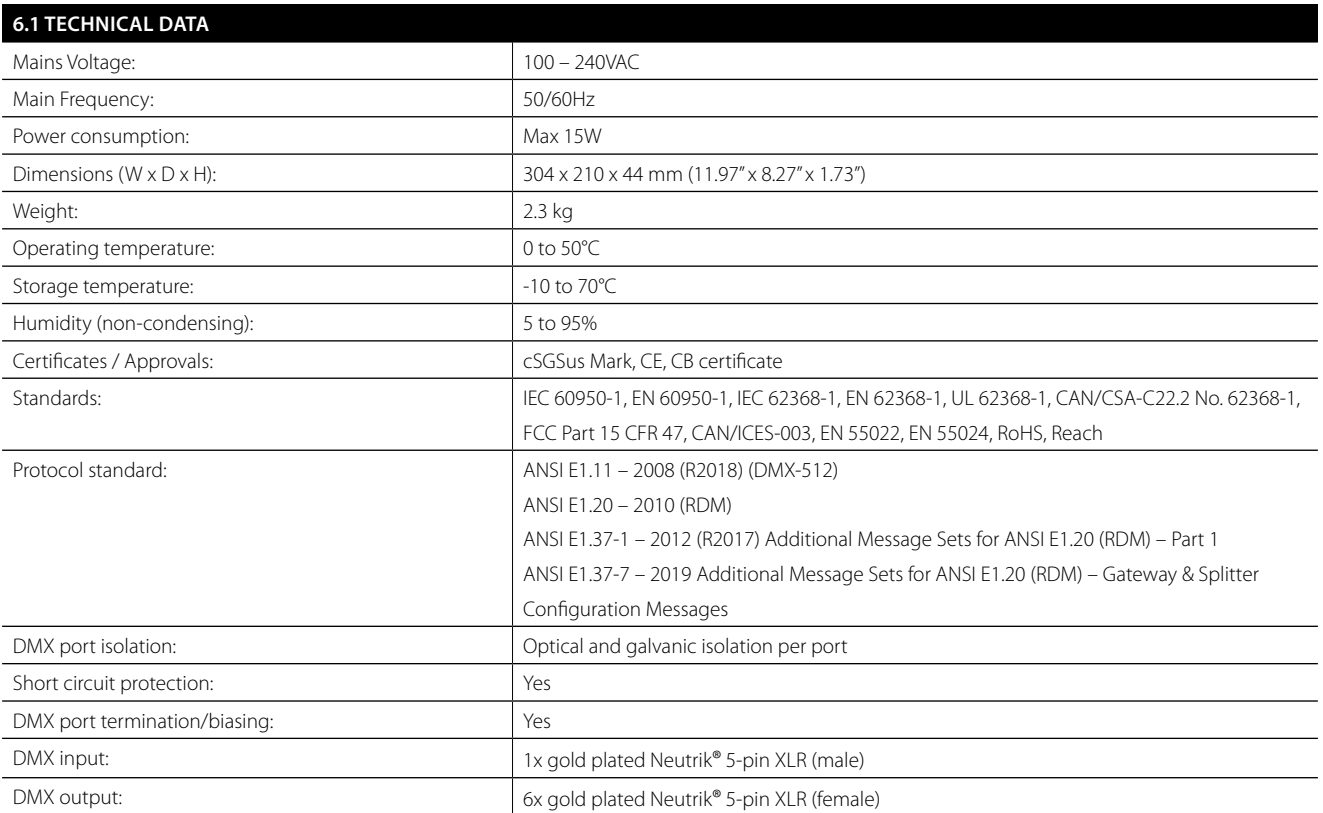

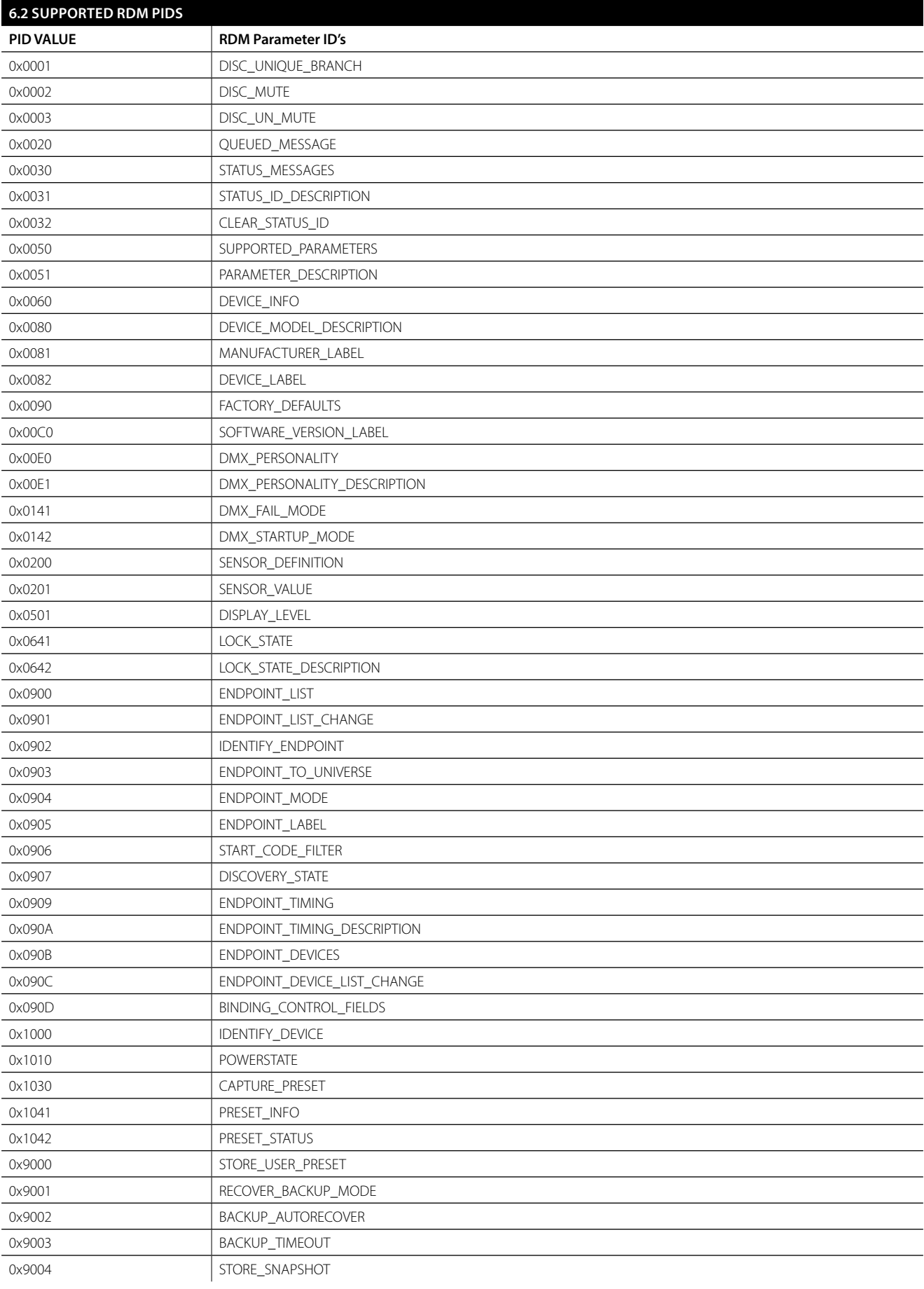

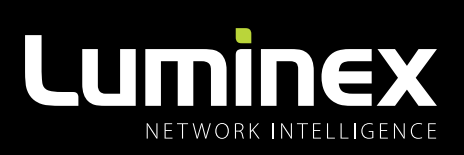

YOUR NETWORK SOLUTION FOR AUDIO, VIDEO AND LIGHTING

## **EFFECTIVE, RELIABLE, ACCESSIBLE**

 $\mathsf{f}$ 

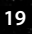

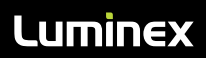

Slamstraat 13 | 3600 Genk | Belgium | T +32 11 812 189 | info@luminex.be | www.luminex.world